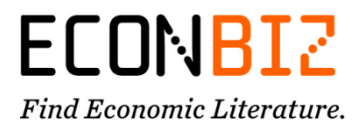

# EconBiz Resources in Learning-Management-Systems (LMS) 09/22

## **What is EconBiz?**

EconBiz is a search portal for economics and business studies offering a variety of services: a literature search, access to free and licensed full texts, an event calendar, training resources to learn about research skills and the research guide EconDesk, which provides personal support for literature search.

#### **Why should I include EconBiz resources in my LMS courses?**

Especially first-year students, but also postgraduates, need support to find their way around academia and develop key skills (e.g. working academically, searching for literature, writing).

You can use EconBiz resources in your online courses and blended learning courses, e.g. to

- prepare students for their first term paper at the very beginning of their studies,
- refresh students' existing knowledge before they start working on their final paper,
- enhance introductory lectures on research skills with elements of self-learning
- or to complement online courses offered by the university library or the writing centre.

EconBiz teaching resources are published as Open Educational Resources (OER) in H5P using CC-licenses that allow you to use the materials freely. **You can select a single resource, combine several resources and even modify some of the resources (e.g. adding or leaving out content, including your own examples). You can embed everything yourself and need no support from the IT department at your institution.**

#### **Which resources does EconBiz provide for teaching?**

EconBiz provides a variety of resources. Depending on the area of interest and level of your students, you can choose one of the following resources for your teaching / your courses:

For undergraduates:

- **[Training](https://www.econbiz.de/eb/en/teaching-resources) [German/English]: Searching Literature, Accessing Publication Quality, Avoiding** Plagiarism (3 presentations + interactive exercises)
- [Guide](https://www.econbiz.de/eb/en/research-skills/how-to-guides) [German/English]: Write your Best Paper in Economics and Business Studies (PDF)
- [Video lectures](https://www.econbiz.de/eb/en/research-skills/information-literacy-videos) [German with English subtitles] First assignment: Find, evaluate, access and cite scholarly information (6 videos + quiz)

For postgraduates and Early Career Researchers:

Academic [Career Kit](https://www.econbiz.de/eb/en/wissenschaftlich-arbeiten/academic-career-kit) [English]: Publish your Paper, Metrics and Networking, Research Data Management (3 presentations + interactive exercises)

For all level

- [EconBiz search widget](https://www.econbiz.de/eb/en/about/download-and-publications/integrate-search-in-your-website)
- [EconBiz bookmark widget](https://www.econbiz.de/eb/en/about/download-and-publications/bookmark-widget)

## **Where can I embed EconBiz resources?**

You can easily embed EconBiz resources into all virtual learning environments that support HTML by using an embed code. This includes most LMS and usually also your university's or institute's website (see the following instructions for an example integration into Moodle).

## **How can I embed EconBiz resources in my Moodle course?**

With these instructions, you can easily integrate EconBiz resources into your Moodle course and use them for your teaching, either with the element "Label" or the element "Page". Follow the instructions step by step. If you experience any problems or if you have any questions, please feel free to contact us at [info@econbiz.de.](mailto:info@econbiz.de)

## **Preparation: Add a new resource to Moodle**

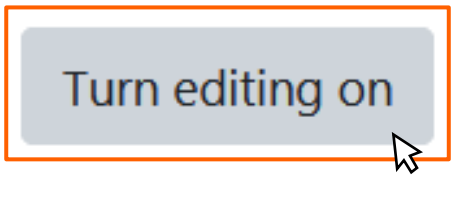

Add an activity or resource

switch to Edit mode.

Choose a course section and click on *Add an activity or resource*.

Sign in to Moodle and click *Turn Editing on* in the upper right corner of your course to

# **Embed Option 1: Embed EconBiz resource as Moodle label**

ß

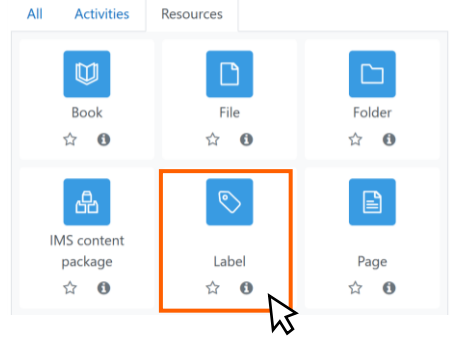

In the tab *Resources*, click on *Label* to add a new label to your course.

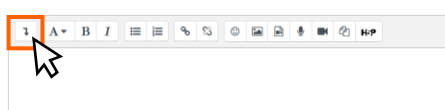

In the detailed view of the label, navigate to *General* and click on the arrow on the left to *show more buttons* in the menu bar of the text editor.

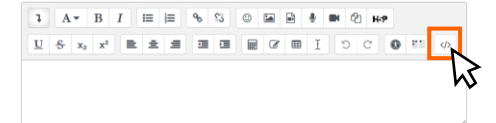

New buttons appear in the menu bar. Click the HTML button at the bottom right to switch from text editor to HTML editor.

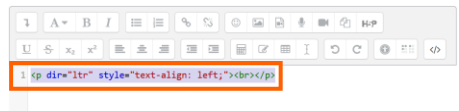

Select all of the existing text in the editor and press  $\boxed{\leftarrow}$  on your keyboard to delete all HTML code.

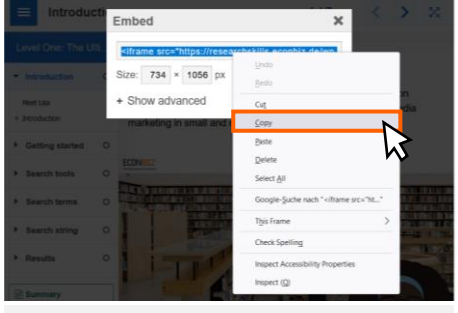

Rights of use <> Embed

Go to [econbiz.de/eb/en/resources-teaching.](https://www.econbiz.de/eb/en/teaching-resources)

Copy the HTML code of the resource you want to embed. To do so, click on *< > Embed* under the resource to display the code. Click into the field with the code to select the entire embed code. Then, right-click and copy the embed code.

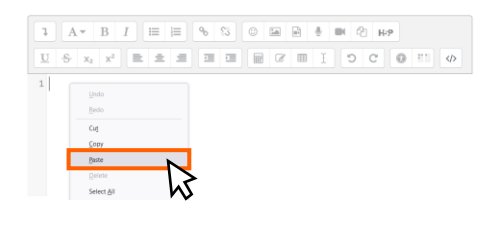

Return to the Moodle course and paste the embed code into the HTML editor with a rightclick and *Paste*.

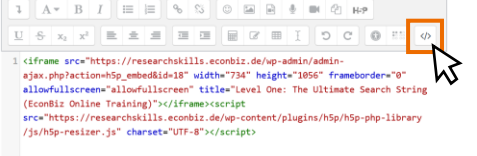

The embed code is now displayed in the HTML editor. Click on the HTML button once again to switch back from HTML editor to text editor.

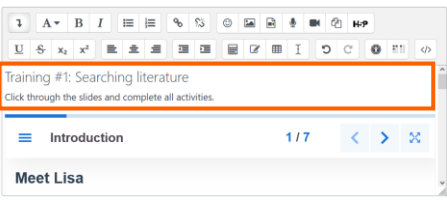

If you like, you can now add your own title or description for the resource in the text editor.

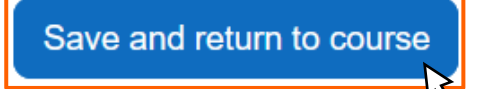

Scroll to the bottom of the page and confirm your changes with *Save and return to course*.

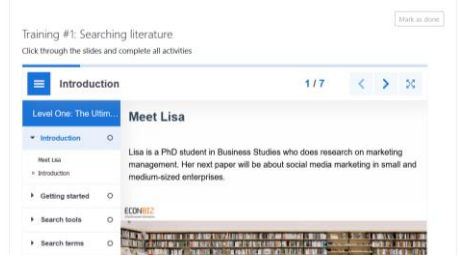

The EconBiz resource will now be displayed directly in your Moodle course.

# **Embed Option 2: Embed EconBiz resource as Moodle page**

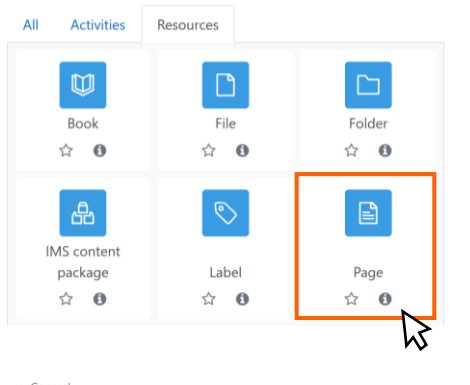

In the tab *Resources*, click on *Page* to add a new page to your course.

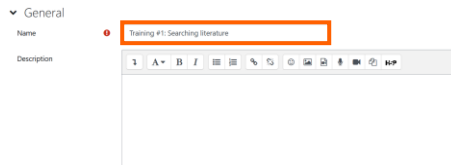

In the detailed view of your page, navigate to *General* and add a title for your page. The description field can remain empty.

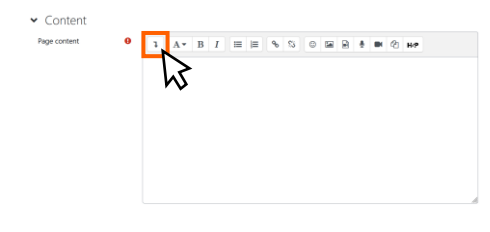

Scroll down and navigate to *Content*. Click on the arrow on the left to *show more buttons* in the menu bar of the text editor.

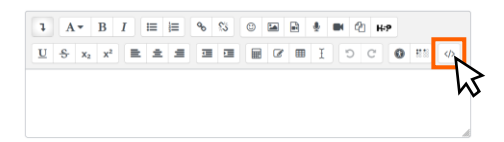

New buttons appear in the menu bar. Click the HTML button at the bottom right to switch from text editor to HTML editor.

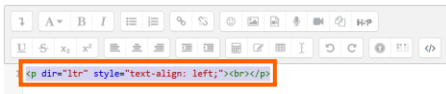

Select all of the existing text in the editor and press  $\boxed{\leftarrow}$  on your keyboard to delete all HTML code.

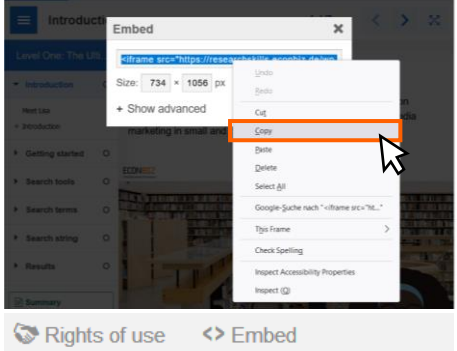

## Go to [econbiz.de/eb/en/resources-teaching.](https://www.econbiz.de/eb/en/teaching-resources)

Copy the HTML code of the resource you want to embed. To do so, click on *< > Embed* under the resource to display the code. Click into the field to select the entire embed code. Then, right-click and copy the embed code.

 $\mathbf{x}_1 \cdot \mathbf{x}^t \quad \mathbb{R} \quad \mathbb{R} \quad \mathbb$  $\underline{u} + \underline{v} + \underline{v} = \underline{v} + \underline{v}$  $\label{thm:main} \begin{tabular}{|c|c|} \hline \hline $\mathbb{Q}$ & $\mathbb{Q}$ & $\mathbb{Q}$ \\ \hline \hline $\mathbb{Q}$ & $\mathbb{Q}$ & $\mathbb{Q}$ \\ \hline \hline $\mathbb{Q}$ & $\mathbb{Q}$ & $\mathbb{Q}$ & $\mathbb{Q}$ \\ $\mathbb{Q}$ & $\mathbb{Q}$ & $\mathbb{Q}$ & $\mathbb{Q}$ & $\mathbb{Q}$ \\ $\mathbb{Q}$ & $\mathbb{Q}$ & $\mathbb{Q}$ & $\mathbb{Q}$ & $\mathbb{Q}$ & $\mathbb{Q}$ & $\mathbb{Q}$ & $\mathbb{Q}$ \\ $\mathbb{Q}$ & $\mathbb{Q}$ & $\mathbb{Q}$ & $\$ K  $\underline{u}\,\left|\right.\vphantom{u}\vphantom{u}\vphantom{u}\vphantom{u}\vphantom{u} \otimes \vphantom{u}\vphantom{u}\vphantom{u} \otimes \vphantom{u}\vphantom{u} \otimes \vphantom{u}\vphantom{u} \otimes \vphantom{u}\vphantom{u} \otimes \vphantom{u}\vphantom{u} \otimes \vphantom{u} \otimes \vphantom{u} \otimes \vphantom{u} \otimes \vphantom{u} \otimes \vphantom{u} \otimes \vphantom{u} \otimes \vphantom{u} \otimes \vphantom{u} \otimes \vphantom{u} \otimes$ Click through the presentation and complete all activities.  $1/7$   $\langle$   $\rangle$   $\%$  $\equiv$  Introduction **Meet Lisa** Lisa is a PhD student in Business Studies who does research on marketing managem<br>Her next paper will be about social media marketing in small and medium-sized enterp **FCONRT2** Save and return to course ľУ

Return to the Moodle course and paste the embed code into the HTML editor with a rightclick and *Paste*.

The embed code is now displayed in the HTML editor. Click on the HTML button once again to switch back from HTML editor to text editor.

If you like, you can now add your own description for the resource in the text editor.

Scroll to the bottom of the page and confirm your changes with S*ave and return to course*.

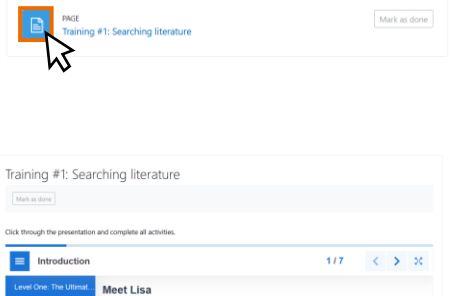

Lisa is a  $^{\circ}$  ECONBIZ tudent in Business Studies who does research on marketing management. Her next<br>bout social media marketing in small and medium-sized enterprises.

The EconBiz resource is now included in your course. It is displayed with icon and title. Click on it to open the page.

The EconBiz resource is now displayed within the page.